# **10**

# Configuring XFree86

Configuration of XFree86 is done through the configuration file */etc/X11/XF86Config*. A number of tools are available to help you do the configuration. We describe these tools in this chapter; they all attempt to automate the process, although some do so more than others. You can also edit *XF86Config* manually with a text editor and we show you what the file looks like, so you can do this. Even if you used a configuration tool when you installed XFree86, you might find it simpler to edit the file directly if you just need to tweak it a bit later.

As this is being written, the current version of XFree86 is version 4.2. The version 4 releases have significant enhancements over the previous version, 3.3.6. These enhancements include changes to the server architecture and the addition of new features, including:

- Introduction of a new configuration utility, *xf86cfg*, and the addition of a new option, *-configure*, to the *XFree86* command. These features are described in the sections titled "Graphical Configuration Using xf86cfg" and "Automatic Configuration Using XFree86 –configure."
- Reduced size of the configuration file (*XF86Config*).
- Improved font support, font rasterizers, and international keyboard support.
- Incorporation of X11R6.4 features, such as support for multiple monitors (known as *multihead* displays), including the Xinerama extension, which allows multiple monitors to be treated as one display. These features are covered in the "Multiheaded" Displays" section at the end of this chapter.
- Support for more than 500 video cards and 30 types of graphics chipsets using a single server, *XFree86*; older versions include multiple chipset-based servers. This use of a single server is achieved by using loadable modules and drivers. Note, though, that support for some (usually older) video cards has been removed.
- Incorporation of standard Video Graphics Array (VGA) timing modes into the server. This means that you no longer need to add mode lines to *XF86Config*.

If you are already running XFree86, you can easily determine which version you have installed by running X with the *–version* option:

 $\overline{\phantom{a}}$ 

**X -version**

When you run the command, you'll see something like this:

```
XFree86 Version 4.2.0 / X Window System
(protocol Version 11, revision 0, vendor release 6600)
Release Date: 23 January 2002
    If the server is older than 6-12 months, or if your card is
   newer than the above date, look for a newer version before
   reporting problems. (See http://www.XFree86.Org/FAQ)
Operating System: SuSE Linux [ELF] SuSE
Module Loader present
```
This output tells you that you are running version 4.2.0, released on January 23, 2002, and that you are running it on a SuSE Linux system. Notice that the server suggests looking for a newer version if this one is older than 6 to 12 months. As with any software, improvements are made to XFree86, particularly in its support for graphic hardware devices. Notice also that you can run this command even if X is already running on your system.

# **Configuration Planning**

While most of the configuration tools do their best to probe the system for the information they need, there are pieces of information you should have available before you begin Doing some initial planning and information gathering will help the configuration process go smoothly..

# **The Video Card**

The choice of video card has the most influence on your success with XFree86. XFree86 supports a large array of graphics hardware. You can find an up-to-date list of supported cards and chipsets at *http://www.xfree86.org/current/Status.html*. XFree86 video drivers are written for graphic chipsets, *not* for the video cards they're installed on. Determine the make, model, and chipset of your video card<sup>\*</sup> and compare this information with the list. You should also know how much video memory is available on the card. The list of supported video cards includes cards for each of the possible bus types, including ISA, VLB, and PCI.

XFree86 v4 does not support all the video cards supported by XFree86 v3.3.6. This is especially the case with older video cards. In that case, you must consider replacing your older video card or using XFree86 v3.3.6. On the other hand, if you have a very recent video card, support is likely to exist only in v4.

<sup>\*</sup> Be aware that it's not sufficient to know what video card you have; you also need to know what chipset it uses in order to determine whether XFree86 supports the card.

#### **Using SuperProbe to identify installed graphics hardware**

In order to configure X, you need to know the details about your graphics hardware. You can find that information from various sources. Some of the possibilities are your video card manual, the card manufacturer's web site, or opening up the system and inspecting the card. But the easiest way, assuming you have Linux already installed and just need to configure XFree86, is to run the program *SuperProbe*. Included with the XFree86 software and living in */usr/X11R6/bin*, this program attempts to determine the type of graphics hardware installed in your system by checking for known registers in various combinations at various memory locations.

When you run *SuperProbe*, it first pauses for five seconds before probing your hardware. This gives you a chance to abort execution if you're concerned that it might get confused with your graphics hardware and hang itself and/or your system.

Running *SuperProbe* with no options reports on your graphics hardware. For example:

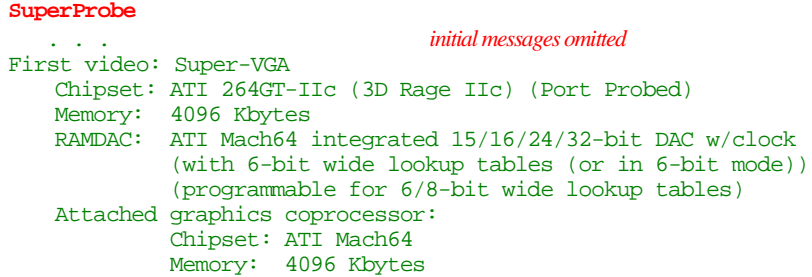

The information gained from the report can be helpful when using manual configuration tools such as *xf86config* or when directly editing the *XF86Config* file. *SuperProbe* also has a *-verbose* option that provides detailed status messages as it probes.

If you want to check before you run *SuperProbe* to see if it supports your graphics hardware, use the *-info* option as follows:

```
SuperProbe -info
SuperProbe Version 2.22 (2000 March 6)
SuperProbe can detect the following standard video hardware:
   MDA, Hercules, CGA, MCGA, EGA, VGA
SuperProbe can detect the following SVGA chipsets/vendors:
   WD, Video7, MX, Genoa, UMC, Trident, SiS, Matrox, ATI, Ahead, NCR,
   S3, AL, Cirrus54, Cirrus64, Epson, Tseng, RealTek, Rendition, Primus,
   Yamaha, Oak, Cirrus, Compaq, HMC, Weitek, ARK Logic, Alliance,
   SigmaDesigns, Intergraphics, CT,
SuperProbe can detect the following graphics coprocessors/vendors:
   ATI Mach, 8514/A, I128, GLINT,
SuperProbe can detect the following RAMDACs:
   Generic, ALG1101, SS2410, Sierra15, Sierra16, Sierra24, MU9C4870,
   MU9C4910, ADAC1, 68830, 68860, 68875, ATIMisc, Cirrus8, Cirrus24B,
   Cirrus24, 20C490, 20C491, 20C492, 20C493, 20C497, Bt485, 20C504,
   20C505, TVP3020, TVP3025, EDSUN, 20C498, 22C498, STG1700, S3_GENDAC,
   S3_SDAC, TVP3026, RGB524, RGB514/525, RGB528, STG1703, 20C409,
   20C499, TKD8001, TGUIDAC, Integrated, MU9C1880, IMSG174, STG1702,
   CH8398, 20C408, TVP3030, ET6000, w30C516, PM642x, ICS5341, ICS5301,
   MGA1064SG, MGAG100, MGAG200, SiS,
```
If you find that it is unfamiliar with your graphics hardware, do not run *SuperProbe* because it could hang your system.

## **The Display**

The display, often referred to as the monitor, has two critical parameters. They are the vertical refresh rate (in Hz), which is the rate at which the whole screen is refreshed, and the horizontal sync rate (in kHz), which is the rate at which scanlines are displayed. These two items can usually be found in your monitor's documentation. Though XFree86 can be configured to handle just about any monitor, it's good to know these two values, especially if you have a nonstandard monitor.

If you are running XFree86 v3.3.6 or earlier, you also need to determine the appropriate *modelines* for your display. The modelines describe in detail the specifics of your monitor's capabilities for different video modes. When you configure X, the configuration tool attempts to generate a set of modelines for you. If there are problems, you may be able to find the appropriate modelines on your monitor manufacturer's web site. See the section "Modes" for more information.

## **The Pointer and Keyboard**

You should know what type of pointer you have: the model if possible, but at least how many buttons it has and whether it uses a PS/2, USB, or serial connection. You also need to know what style of keyboard you have and what language layout you want.

# **Configuration Tools**

Configuration tools can be used for a first-time installation of your XFree86 X server, and they can later be used to fine-tune your server for both visual quality and graphics hardware optimization. You may also need to reconfigure your server if you add or replace any hardware.

The choice of a configuration tool is normally a personal preference. Every XFree86 software configuration tool has a common goal: to generate an accurate and properly working *XF86Config* file. This file, explained later in detail, is parsed when XFree86 is started. It contains information about your system's graphics hardware, keyboard, pointer, installed fonts, and screen resolutions and sync rates. The major differences are in how much manual effort they require and the type of interface (i.e., whether it's graphical or text-based).

# **Automatic Configuration Using XFree86 -configure**

XFree86 version 4.0.1introduced the ability for the server to configure itself from the command line with the *-configure* option. To do this, you need to be logged in as root and be certain that no X server is already running. A sample output using this option follows:

# **XFree86 -configure** XFree86 Version 4.0.1a / X Window System (protocol Version 11, revision 0, vendor release 6400) Release Date: 2 August 2000 If the server is older than 6-12 months, or if your card is newer

```
than the above date, look for a newer version before reporting
    problems. (see http://www.XFree86.Org/FAQ)
Operating System: Linux 2.2.5-22smp i686 [ELF]
Module Loader present
(==) Log file: "/var/log/XFree86.0.log", Time: Mon Sep 10 20:49:29 2001
(--) using VT number 7
... [uninteresting output omitted]
(++) Using config file: "/root/XF86Config.new"
Markers: (-) probed, (**) from config file, (==) default setting,
          (++) from command line, (!!) notice, (II) informational,
          (WW) warning, (EE) error, (??) unknown.
(==) ServerLayout "XFree86 Configured"
\begin{array}{c} (**) \\ (*) \end{array} =->Screen "Screen0" (0)<br>(**) = ->Monitor "Monitor"
\begin{array}{c|c} (*\ast) & | & \text{---} > \text{Monitor} \text{ "Monitor"} \\ (*\ast) & | & \text{---} > \text{Device} \text{ "Card0"} \end{array}-->Device "Card0"
(**) |-->Input Device "Mouse0"
(**) |-->Input Device "Keyboard0"
(WW) The directory "/usr/X11R6/lib/X11/fonts/100dpi/" does not exist.
   Entry deleted from font path.
(==) FontPath set to
"/usr/X11R6/lib/X11/fonts/misc/,/usr/X11R6/lib/X11/fonts/Speedo/,/usr/X11R6/lib/X11
/fonts/Type1/,/usr/X11R6/lib/X11/fonts/CID/,/usr/X11R6/lib/X11/fonts/75dpi/"
(==) RgbPath set to "/usr/X11R6/lib/X11/rgb"
(==) ModulePath set to "/usr/X11R6/lib/modules"
(II) Loading /usr/X11R6/lib/modules/linux/libint10.a
(II) Module int10: vendor="The XFree86 Project"
   compiled for 4.0.1a, module version = 1.0.0
(II) ATI(0): Primary V_BIOS segment is: 0xc000
(II) Loading /usr/X11R6/lib/modules/libddc.a
(II) Module ddc: vendor="The XFree86 Project"
   compiled for 4.0.1a, module version = 1.0.0
(II) Loading /usr/X11R6/lib/modules/libvbe.a
(II) Module vbe: vendor="The XFree86 Project"
    compiled for 4.0.1a, module version = 1.0.0(II) ATI(0): VESA Bios detected
(II) ATI(0): VESA VBE DDC supported
XFree86 detected your mouse at device /dev/mouse.
Please check your config if the mouse is still not
operational, as by default XFree86 tries to autodetect
the protocol.
Your XF86Config file is /root/XF86Config.new
```
To test the server, run 'XFree86 -xf86config /root/XF86Config.new'

This output shows that running XFree86 with the *-configure* option loads all video driver modules, probes the hardware, and then writes an initial configuration file, */root/XF86Config.new,* using the information it detected. You can directly test this configuration file by running XFree86 with the *-xf86config* option:

# **XFree86 -xf86config /root/XF86Config.new**

This starts the XFree86 X server using the newly made configuration file. If this configuration works and its result is pleasing, you can copy or move the configuration file to */etc/X11*/*XF86Config*.

If there is a problem with the configuration, you can check the file */var/log/XFree86.0.log*. This contains the configuration output as it appeared on your screen, but which will have disappeared when you tested the configuration. This often gives you a hint as to what is wrong. In addition, newsgroups such as *comp.os.linux.hardware* and *comp.os.linux.x* can be sources of help. If the problem seems to be with the video card, the XFree86 web site at *http://wwww.xfree86.org* may tell you whether the video card is or will soon be supported.

The following sections describe the configuration tools. For more information on the specifics of the configuration file itself, see the section "The XF86Config File" later in this chapter.

# **Graphical Configuration Using xf86cfg**

Another configuration tool introduced with XFree86 v4.0.1 is the graphical client named *xf86cfg*. Its opening screen is shown in Figure 10-1. This shows a typical system with a monitor, video card, keyboard, and a mouse.

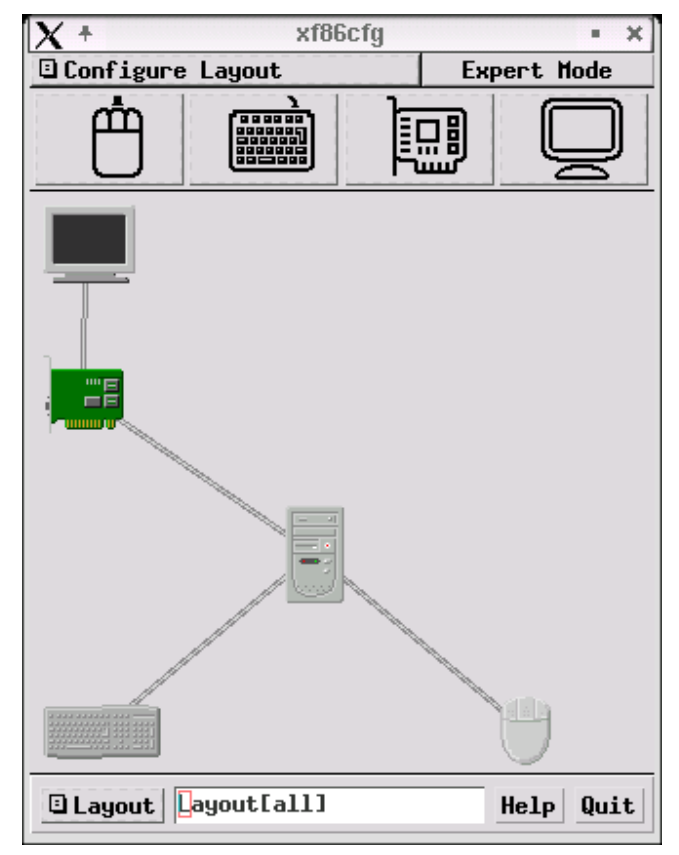

*Figure 10-1:XFree86v4'sxf86cfg*

*xf86cfg* is a tool for configuring XFree86 v4. You can use *xf86cfg* either to write the initial configuration file or to customize the current configuration.

Because it is a graphical tool, *xf86cfg* runs inside X. In order to allow you to use *xf86cfg* to create the initial configuration file, therefore, the program first checks to see if X is running.<sup>\*</sup> If X is not running, *xf86cfg* simply runs the command *XFree86 -configure* to allow the X server to detect your computer system's hardware and write an initial *XF86Config* file to your home directory. Then *xf86cfg* starts XFree86 and displays the configuration window, allowing you to customize the configuration.

If the X server is already running, *xf86cfg* reads the default *XF86Config* (which may not be the one that is in use by the current X server) and allows you to customize it.

 $x f 86 c f g$  is easy to use. Moving the pointer over a hardware item displays the item's current configuration. Clicking the left pointer button closes that display. Clicking on the item with the right mouse button pops up a menu that lets you configure it, change its options, enable or disable it, or even remove it (actually, remove its entries from the configuration file). When you select an item from the menu, a new window is displayed; you can make any changes or set options in that window. If the window has an "Apply changes" button, you can apply the changes immediately. Otherwise, changes take effect the next time XFree86 is started.

To add a new device, select the appropriate button on the second row of the screen (with pictures of a mouse, a keyboard, a video card, and a monitor). *xf86cfg* displays a menu with two options: add a new device or configure the existing device or devices.

You can also move an icon around in the window by clicking the left pointer button and dragging the icon to a new location.

# **Text-based Configuration Using xf86config**

*xf86config* is an interactive, text-based program for generating an *XF86Config* file. Its welcome screen, shown in Figure 10-2, introduces *xf86config* and lets you know what information you should have available.

To determine if X is running, *xf86cfg* checks to see if the DISPLAY environment variable is set. The X server requires that this variable be set to indicate the default host and display, so it is a good indicator that X is running.

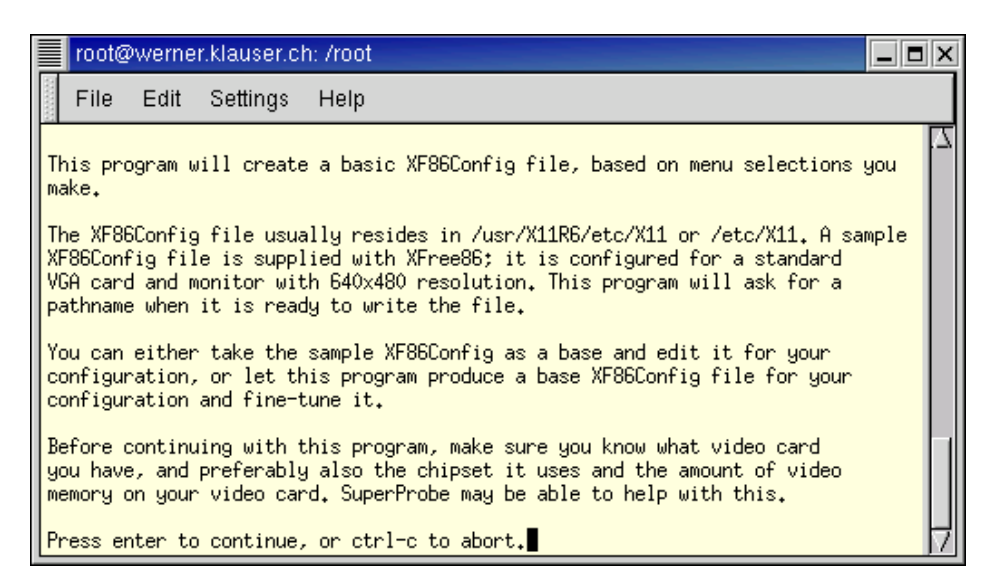

*Figure 10-2: xf86config welcome screen*

Even with the help of *SuperProbe*'s report we don't yet have enough information to use *xf86config*. Namely, *xf86config* will ask us for the monitor's horizontal sync rate, as shown in Figure 10-3 and its vertical refresh rate, as shown in Figure 10-4. Though it gives us suggestions and warns us to use a conservative rate when in doubt, you should be able to find this information in the monitor's documentation or sometimes on the manufacturer's web site.

|                                       | root@werner.klauser.ch: /root  |                                                                                                    | $-10$ |
|---------------------------------------|--------------------------------|----------------------------------------------------------------------------------------------------|-------|
| File                                  | Edit Settings                  | Help                                                                                                    |       |
|                                       |                                |                                                                                                    |       |
|                                       |                                | You must indicate the horizontal sync range of your monitor. You can either<br>select one of the predefined ranges below that correspond to industry-<br>standard monitor types, or give a specific range. |       |
|                                       | choose a conservative setting. | It is VERY IMPORTANT that you do not specify a monitor type with a horizontal<br>sync range that is beyond the capabilities of your monitor. If in doubt,                                                  |       |
| 1                                     |                                | hsync in kHz; monitor type with characteristic modes<br>31.5; Standard VGA, 640x480 @ 60 Hz                                                                                                    |       |
| 2<br>$\overline{3}$<br>$\overline{4}$ |                                | 31.5 - 35.1; Super VGA, 800x600 @ 56 Hz<br>31.5, 35.5; 8514 Compatible, 1024x768 @ 87 Hz interlaced (no 800x600)<br>31.5, 35.15, 35.5; Super VGA, 1024x768 @ 87 Hz interlaced, 800x600 @ 56 Hz             |       |
| 5<br>6<br>$\overline{7}$              |                                | 31.5 - 37.9; Extended Super VGA, 800x600 @ 60 Hz, 640x480 @ 72 Hz<br>31.5 - 48.5; Non-Interlaced SVGA, 1024x768 @ 60 Hz, 800x600 @ 72 Hz<br>$31.5 - 57.0$ ; High Frequency SVGA, 1024x768 @ 70 Hz          |       |
| 8<br>9<br>10 <sub>1</sub>             |                                | $31.5 - 64.3$ ; Monitor that can do 1280x1024 @ 60 Hz<br>$31.5 - 79.0$ ; Monitor that can do 1280x1024 @ 74 Hz<br>$31.5 - 82.0$ ; Monitor that can do 1280x1024 @ 76 Hz                                    |       |
| 11                                    |                                | Enter your own horizontal sync range                                                                                                    |       |
|                                       | Enter your choice $(1-11)$ :   |                                                                                                    |       |

*Figure 10-3: Horizontal sync rate question*

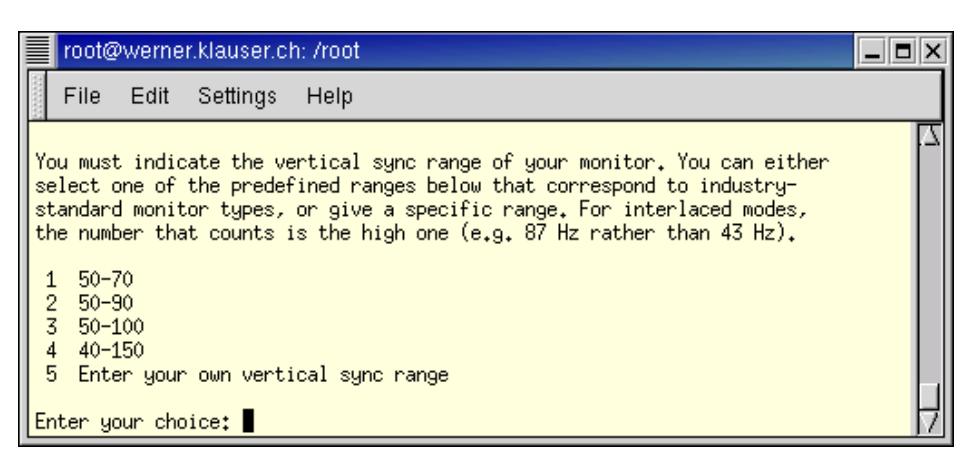

*Figure 10-4: Vertical sync rate question*

If you can't find the correct values, choose conservatively, as xf86config recommends, especially for the horizontal sync range—too high a value can damage your monitor. If you have problems with your screen image later, such as flickering or snow, you may need to adjust the sync rates.

*xf86config* is run from the console or an *xterm* window. It prompts you for the information it needs. One type of prompt is shown in the figures above, where the program presents a numbered list of possibilities and a prompt at the bottom of the screen waits for you to enter one of the numbers. In some cases, as in the two examples above, the final choice is to enter your own value. Selecting that option results in another screen that prompts for your entry. Other screens ask a question that can be answered with yes or no; enter "y" for yes or "n" for no in response to those questions.

When it's ready to write the completed configuration file, xf86config lets you choose where the file should be written. It tells you that it is about to write the file and asks if you want it written to the default location; if you answer "n", it asks if you want it written to the current directory. If you still say "n", it lets you enter a filename. Note that if you are not logged in as root, you can still run *xf86config*, but you can only save the resulting file to a directory where you have write privileges, such as your home directory.

# **Red Hat's Xconfigurator**

Red Hat Linux includes a custom configuration-generator named *Xconfigurator*. Like *xf86config*, *Xconfigurator* is a text-based program, but unlike *xf86config*, you must be root to run the program. This tool is invoked from the console if X is not yet running or from an *xterm* command line within X. The command to invoke *Xconfigurator* is:

#### **Xconfigurator**

You then see a window as shown in Figure 10-5.

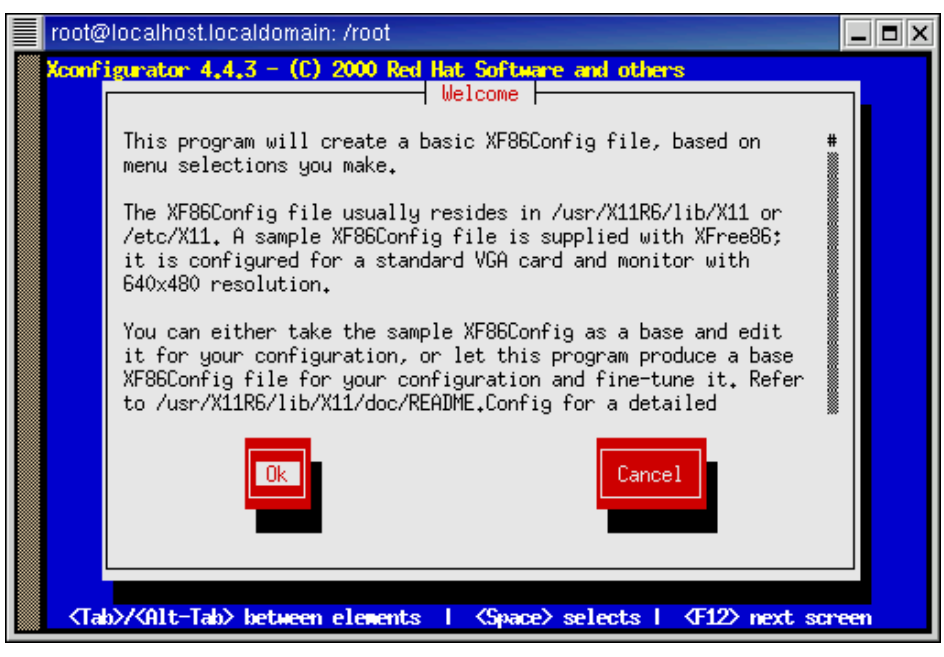

*Figure 10-5:* Xconfigurator's welcome screen

Again, you should know beforehand the type of video card you are using, default resolution, refresh rates of your monitor, and its color depth.

As the figure shows, *Xconfigurator* provides instructions on the bottom of the screen for moving around. Use the Tab and Alt-Tab keys to move between elements (i.e., between the main portion of the screen if it is one that offers choices and the Ok and Cancel buttons); use the Space bar to select an item out of a list of choices; use the F12 key to move to the next screen. In addition, you can use the up and down arrow keys to move within a list of choices. When you are ready, with the cursor on either the Ok or Cancel button, press the Enter key or the Space bar.

As you progress through the screens, you'll notice that some have Yes or No buttons to respond to a question, and others have Ok and Back buttons. In the latter case, Ok accepts your selection and moves to the next screen, while Back takes you back a screen to the previous question.

After you've made all your selections and answered all the questions, *Xconfigurator* presents a screen saying that it will now start X to test your configuration. This is one of the nice features of *Xconfigurator*—you can test your configuration without leaving the program, so if there is a problem, you can go back to fix it immediately and retest. When you are satisfied, *Xconfigurator* saves *XF86Config* (having saved your previous version, if there is one, as *XF86Config.old* or *XF86Config-4.old*).

However, you don't have to let *Xconfigurator* run the test. When you see the message that the program will run the test, you can select Ok, or Skip. If you skip the test, it saves the file and exits. Otherwise, it starts X and displays a window and asks if you can see the message it has put up. Select Yes if you can see the window or No if you can read the message but there is a problem. There is a timeout, so if you can't see the window at all (or if you replied No to the question) it automatically returns you to the program and lets

you go back to correct your configuration. If you answer Yes, it writes the configuration file.

Finally, *Xconfigurator* asks if you want to configure X to start automatically when you reboot. If you say Yes, it updates the file */etc/inittab* to boot to X; otherwise it sets it to boot to the command line. (See Chapter 11, *X Display Managers*, for more information on */etc/inittab*.)

# **SuSE's SaX and SaX2**

SuSE Linux provides a graphical X configuration tool named SaX2 (**S**uSE **A**dvanced **X** Configuration Tool) for XFree86 v4. Its predecessor, SaX, is used for XFree86 v3.3. This section discusses SaX2.

When you install SuSE, including X, the installation process starts SaX2 to install and configure X. If your system is already set up with the XFree86 v4 X server, then you can run SaX2 directly to fine-tune the configuration. Finally, if Linux is installed, but you haven't yet configured X, you can run SaX2 to do the configuration. If you are using XFree86 v3.3, then running SaX2 displays a message telling you to use SaX. If you continue with  $SAX2$ , then XFree86 v4 is set up for you and the next time the X server is started you'll be running XFree86 v4.x instead of XFree86 v3.x.

Start SaX2 from the console if X is not running or from an *xterm* command line within X to configure XFree86:

**sax2**

or choose SaX2 from the window manager's or desktop environment's menu. In the case of KDE3 this is via System $\triangle$ Configuration $\triangle$ SaX2.

The first thing the program does is probe for a graphics card, keyboard, and mouse. It uses the information it has obtained to write an initial *XF86Config* file, and then starts X

After SaX2 has probed your hardware and detected a video card and monitor, it sets what it determines to be the optimal resolution, and displays a window showing what the screen will look like at that resolution, with the question "Do you like it?" At that point you can select one of the following and then hit the Ok button:

#### Cancel

Terminates SaX2 without saving the configuration.

Alter

Allows you to choose one of the following options to alter the current configuration:

Tune Mode

Lets you adjust the resolution and proper placement of the screen by running the *xfine* tool.

Change configuration Continues to run SaX2.

Ok

Saves the current configuration and exits.

You can also start SaX2 from inside X if you want to modify an existing configuration. In that case you can also choose to read in an existing *XF86Config* file to modify. Note that SaX2 won't read in an XFree86 v 3.3 XF86Config file; it must be a v4 file.

While you are in SaX2, you can make selections with the mouse, or you can use the keyboard. To use the keyboard, use the Tab key to move between fields. The Enter key makes a selection. Use the up and down arrow keys to move between items in a list, and. the left and right arrow keys to move from one index tab to the next. Press Ctrl-F1 for help.

Once SaX2 is running, it displays the tab Properties. Normally SaX2 takes you through a typical XFree86 configuration, while the Properties tab provides additional settings for less usual situations. SaX2 then takes you through a series of dialogs to configure your system. Figure 10-6 shows the dialog for setting up the graphics card.

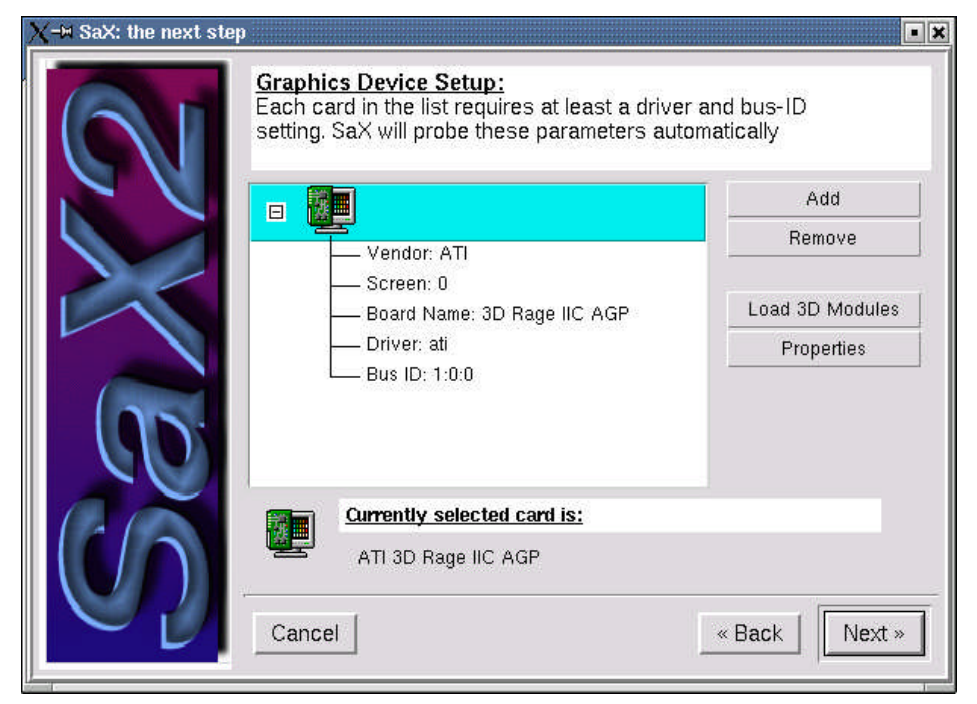

*Figure 10-6: SaX2's graphics device setup* 

After configuring the graphics card, SaX2 lets you configure the monitor and desktop. One of the interesting features of SaX2 is that it lets you set the optimal screen dimensions by changing the size and position of the root window. You can do this separately for every configured screen mode (resolution and frequency). This is where the modelines are optimally configured as described in the section "Modes".

If you have a single graphics card, the next step is to test the configuration; if you have more than one and in particular if you have a multiheaded system, you can set up the server layout, including the option to select Xinerama. Finally, you have the chance to test the system and then either save the configuration or abort, which returns you to the configuration dialogs to try again.

# **The XF86Config File**

The *XF86Config* file differs substantially between XFree86 version 3.3 and 4.0. This section discusses the *XF86Config* file for XFree86 v4.0. In certain cases the differences to the older XFree86 v3 file may be mentioned.

Because XFree86 comes with a default *XF86Config* file, you should not ever need to manually create one from scratch. However, you may find that you want to edit the file to make quick changes, either because you have modified your system hardware, you want to enable or disable certain features of X for your session, or to take advantage of any special features or options available for your system's graphics driver.

Seasoned experts will trim down their *XF86Config* file to its bare minimum but still use the full functionality of their graphics hardware. The following sections will introduce you to *XF86Config*.

# **XF86Config Location**

When a non-root user starts XFree86*,* the server looks for the *XF86Config* file in the following places:

```
/etc/X11/cmdline
/usr/X11R6/etc/X11/cmdline
/etc/X11/$XF86CONFIG
/usr/X11R6/etc/X11/$XF86CONFIG
/etc/X11/XF86Config-4
/etc/X11/XF86Config
/etc/XF86Config
/usr/X11R6/etc/X11/XF86Config.hostname
/usr/X11R6/etc/X11/XF86Config-4
/usr/X11R6/etc/X11/XF86Config
/usr/X11R6/lib/X11/XF86Config.hostname
/usr/X11R6/lib/X11/XF86Config-4
/usr/X11R6/lib/X11/XF86Config
```
where *cmdline* is the server configuration file specified with the *-xf86config* commandline option to the *XFree86* command, \$XF86CONFIG is the configuration file specified by the environment variable XF86CONFIG, and *hostname* is the system's hostname as reported by the *hostname* command.

When the root user starts the X server, the configuration file search locations are slightly different, as follows:

```
cmdline
/etc/X11/cmdline
/usr/X11R6/etc/X11/cmdline
$XF86CONFIG
/etc/X11/$XF86CONFIG
/usr/X11R6/etc/X11/$XF86CONFIG
$HOME/XF86Config
/etc/X11/XF86Config-4
/etc/X11/XF86Config
/etc/XF86Config
/usr/X11R6/etc/X11/XF86Config.hostname
/usr/X11R6/etc/X11/XF86Config-4
/usr/X11R6/etc/X11/XF86Config
```

```
/usr/X11R6/lib/X11/XF86Config.hostname
/usr/X11R6/lib/X11/XF86Config-4
/usr/X11R6/lib/X11/XF86Config
```
# **XF86Config Sections**

The *XF86Config* file is divided into sections. A section begins with a header that contains the reserved word Section followed by the section title enclosed in double quotation marks ("") and ends with a line containing only the reserved word EndSection. The entries appropriate for each section are specified between the Section and EndSection lines, one entry to a line. An entry contains a keyword followed by one or more values, with each value in double quotation marks. The entry lines are usually indented for readability, but they aren't required to be.

The general format of a section looks like this:

```
Section "title"
   keyword "value" ["value" ...]
   ...
EndSection
```
In some cases, sections can have subsections. The format of a subsection is similar to that of a section:

```
SubSection "title"
    keyword "value" ["value" ...]
    ...
EndSubSection
```
In cases where keyword values are Boolean, they can be specified as true, yes, on, or 0 for TRUE, and false, no, off, or 1 for FALSE.

The sections are listed with a short description in Table 10-1. The order in which they appeared was significant in earlier versions of XFree86, but starting with version 4.0, the order is no longer relevant.

| <b>Section</b> | <b>Description</b>                                                                                                    |
|----------------|----------------------------------------------------------------------------------------------------|
| Files          | Sets default search paths for fonts, the RGB color database, and run-<br>time loadable modules.                                 |
| ServerFlags    | Contains various server-wide options.                                                                                           |
| Module         | An optional section that specifies which run-time loadable modules<br>are to be dynamically loaded when the X server starts up. |
| InputDevice    | Describes an input device such as a keyboard or mouse.                                                                          |
| Device         | Describes a graphics device (video adaptor).                                                                                    |
| VideoAdaptor   | An optional section describing an Xv video adaptor.                                                                             |
| Monitor        | Describes a monitor.                                                                                                    |
| Modes          | Optional section that describes the possible video modes.                                                                       |
| Screen         | Ties together a Monitor and a Device and is specified in the<br>ServerLayout.                                                   |

*Table 10-1: XF86Config sections*

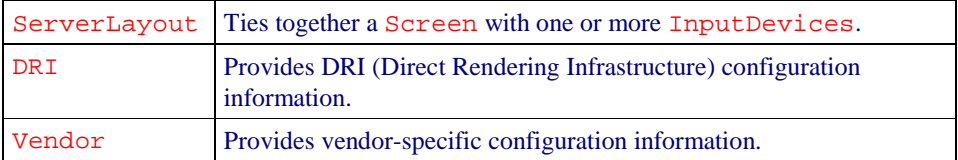

A more detailed description of each section, including any possible subsections, follows. The descriptions also note sections that may appear more than once.

#### **Files**

The Files section contains entries that tell the XFree86 server where to find specific files. Table 10-2 shows in detail the configuration keywords that can be used in the Files section. Notice that each of these keywords takes a parameter or a list of parameters that should be enclosed in a pair of double quotation marks ("").

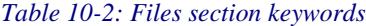

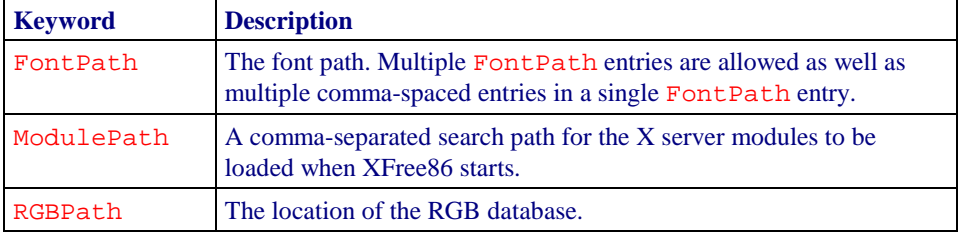

If the RGBPath keyword is omitted, the RGB path defaults to */usr/X11R6/lib/X11/rgb*.

If the FontPath keyword is omitted, the font path defaults as follows:

/usr/X11R6/lib/X11/fonts/misc/ /usr/X11R6/lib/X11/fonts/Speedo/ /usr/X11R6/lib/X11/fonts/Type1/ /usr/X11R6/lib/X11/fonts/CID/ /usr/X11R6/lib/X11/fonts/75dpi/ /usr/X11R6/lib/X11/fonts/100dpi/

Invalid font path elements are removed from the path when X starts.

If the ModulePath keyword is omitted, the path defaults to */usr/X11R6/lib/modules*. You can specify multiple ModulePath entries; if you do, the results are concatenated to build a single path.

If you use all the default values, you can omit the Files section from *XF86Config*.

#### **ServerFlags**

Entries in the ServerFlags section begin with the word Option and are used to turn on or off certain global server options.

The entries are specified as:

Option "*option*" "*value*"

where the value is either a Boolean, or a specific value. For example, to disable modeswitching from your X session, you might specify:

 $\overline{\phantom{a}}$ 

#### Option "DontZoom" "true"

Table 10-3 shows some of the most commonly used options and a short description of each. You may have noticed that your *XF86Config* file contains many of these options commented out with a hash sign  $(\#)$ . This is normal, as most of the time the options are not used. They are included as comments in the configuration file to let you know that they are available.

| <b>Option</b>           | <b>Description</b>                                                                                                    |
|-------------------------|----------------------------------------------------------------------------------------------------|
| AllowMouseOpenFail      | If true, allows the server to start up even if the<br>mouse device cannot be opened or initialized. The<br>default is false.                                                                                          |
| AllowNonLocalModInDev   | If true, enables the use of a remote client to change<br>the keyboard or mouse settings (currently xset is the<br>only such client allowed). The default is false.                                                    |
| AllowNonLocalXvidtune   | If true, enables the use of a remote <i>xvidtune</i> client.<br>The default is false.                                                                                                    |
| BlankTime               | Sets the basic blanking screensaver timeout in<br>minutes. The default is 10 minutes.                                                                                                    |
| DisableModInDev         | If true, disables dynamic modification of the input<br>device (mouse and keyboard) settings. The default<br>is false (dynamic modification is enabled).                                                               |
| DisableVidModeExtension | If true, disables tuning with the <i>xvidtune</i> client. The<br>client can still run and fetch card and monitor<br>attributes, but is not allowed to change them. The<br>default is false (modification is enabled). |
| DontZap                 | If true, disables the CTRL-Alt-BS server abort<br>sequence. This allows clients to receive this key<br>event, but prevents killing the serving this way. The<br>default is false.                                     |
| DontZoom                | If true, disables the CTRL-Alt-KP_+/KP_- mode-<br>switching sequences. This allows clients to receive<br>these key events, but prevents mode-switching on<br>the fly. The default is false.                           |
| NoTrapSignals           | Causes a core dump at the spot where a signal is<br>received. This may leave the console in an unusable<br>state, but may provide a better stack trace in the<br>core dump to aid in debugging.                       |
| OffTime                 | Sets the basic off timeout for DPMS mode in<br>minutes. The default is 40 minutes.                                                                                                    |
| StandbyTime             | Sets the basic standby timeout for DPMS mode in<br>minutes. The default is 20 minutes.                                                                                                    |
| SuspendTime             | Sets the basic suspend timeout for DPMS mode in                                                                                                    |

*Table 10-3: Serverflags section options*

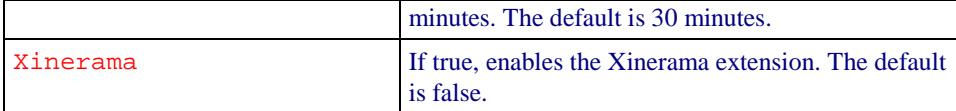

The ServerFlags options can also be set in the ServerLayout section. A ServerLayout setting overrides a ServerFlags setting. Set options in the ServerFlags section when you want them to apply to all server layouts. If you want an option to apply only to a particular layout, set it in the ServerLayout section. You can also specify an option in the ServerFlags section, to apply globally, and then override it in a particular ServerLayout section.

Some options also have a corresponding command-line option. Setting such an option on the command line overrides both the ServerLayout and the ServerFlags settings.

#### **Module**

The Module section specifies X server modules to be loaded on startup; typically these are X server extension modules and font rasterizer modules. Most other modules are loaded automatically when they are needed via other mechanisms. This section only applies to XFree86 v4, and even then it is ignored if XFree86 was statically built (i.e., with all modules compiled in).

The Module section takes either the keyword Load, described in Table 10-4, or a subsection.

*Table 10-4: Module section keyword*

| <b>Keyword</b> | <b>Description</b>                                                                             |
|----------------|------------------------------------------------------------------------------------------------|
| Load           | Loads the indicated module. This section can, and usually does, have<br>multiple Load options. |

If a module is specified with Load, it takes a single parameter, the name of the module to be loaded. For example:

 $\overline{\phantom{a}}$ 

Load "GLcore"

This is the most common form of a Modules section entry.

However, if you need to pass a parameter to the module to be loaded, you do that with a subsection. In that case, the subsection title is the name of the module, and each parameter is passed in an Option keyword entry:

```
SubSection "extmod"
    Option "omit XFree86-VidModeExtension"
EndSubSection
```
The system looks for modules by searching each directory specified in the ModulePath entry of the Files section, and in the *drivers*, *input*, *extensions*, *fonts*, and subdirectories of each of those directories. In addition to this, operating system specific subdirectories of all the above are searched first if they exist.

To see what font and extension modules are available, check the contents of the */usr/X11R6/lib/modules/fonts* and */usr/X11R6/lib/modules/extensions* directories.

#### **InputDevice**

Multiple InputDevice sections are used to describe input devices such as the keyboard and the pointer. In XFree86 v4, these sections replace the separate Keyboard and Pointer sections used by XFree86 v3.3. However, for compatibility, those sections are still recognized, but their use is not endorsed. InputDevice sections have the following format:

```
Section "InputDevice"
  Identifier "name"
 Driver "inputdriver"
 Option "value"
  ...
EndSection
```
The value specified for Identifier indicates the input device and is usually the type of device followed by a 0 for the first occurrence of that device, 1 for the second, etc. For example, the first keyboard would have Identifier "Keyboard0". The two most common devices are Keyboard and Mouse. Normally you'll have two InputDevice sections, one for each of these two devices. Table 10-5 shows the keywords that can be used in this section.

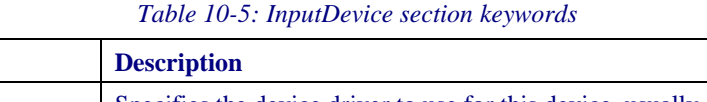

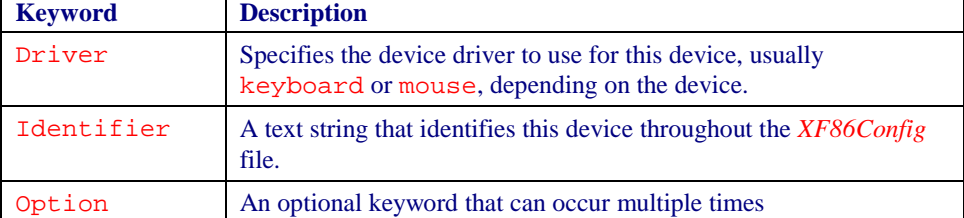

Options that are valid for all drivers include CorePointer, CoreKeyboard, and SendCoreEvents. If the device is the primary pointer, the value is CorePointer; if the device is the primary keyboard, the value is CoreKeyboard; otherwise the value is SendCoreEvents. Each driver also has its own options. These options may be specified in the ServerLayout section or with a command-line option instead of the InputDevice section.

The Keyboard identifier configures the X server's keyboard handling. As can be seen in Table 10-6, which lists the possible values for the Option keyword, this includes parameters indicating the keyboard mappings that will interpret the key presses.

International keyboards are identified with the XkbLayout option. Its parameter is usually the two-character ISO country code. If a country has more than one officially recognized language, the country code is capitalized and prefixed with the language followed by an underbar  $(\_)$ . Examples are Canada  $(\text{ca})$  with both the English  $(\text{en\_CA})$  and French (fr\_CA) languages, and Switzerland (ch) with the three languages German (de\_CH), French (fr\_CH), and Italian (it\_CH).

| <b>Option</b> | <b>Description</b>                                                                                                    |
|---------------|----------------------------------------------------------------------------------------------------|
| AutoRepeat    | Sets the keyboard autorepeat parameters. The first value is the length<br>of time the key must be held down before it starts repeating, in<br>milliseconds; the second value is the number of repeats per second.                         |
| Protocol      | Specifies the keyboard protocol. Almost always Standard.                                                                                                    |
| XkbDisable    | If true, disables the use of the XKEYBOARD extension. The default<br>is false (the extension is enabled).                                                                                                    |
| XkbKeycodes   | Almost always xfree86.                                                                                                    |
| XkbLayout     | Identifies the keyboard layout such as: us for US English, fr for<br>French, de for German, de_CH for Swiss-German, etc.                                                                                                    |
| XkbModel      | Identifies the keyboard, which can one of the following: pc102,<br>pc105, Microsoft, or pc104.                                                                                                    |
| XkbOptions    | Options such as ctrl: swapcaps, which switches the positions of<br>your Caps Lock and Control keys. Can occur multiple times.                                                                                                    |
| XkbRules      | Almost always xfree86.                                                                                                    |
| XkbVariant    | Specifies any keyboard variations or noDeadKeys.*                                                                                                    |
| Xleds         | Specifies which keyboard LEDs can be user-controlled (e.g., with<br><i>xset</i> ), as a list of numbers from 1 to 3. The association of numbers to<br>LEDs is keyboard-dependent. The default is for no LEDs to be user-<br>controllable. |

*Table 10-6: Keyboard options*

For example, the InputDevice section for a Swiss-German PS/2 keyboard might look like this:

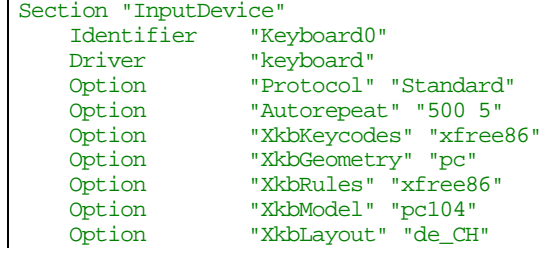

Switzerland actually has a fourth officially recognized language, Räto-Romanisch, whose people almost always also speak either German or Italian and therefore use one of these two keyboards. Actually, more Swiss speak English than Räto-Romanisch. That's why English is considered Switzerland's fifth, albeit unofficial, language!

 Dead keys are keys that are used to create characters that require two keystrokes, such as characters that include the German umlaut or French accents. The use of dead keys is enabled by default.

#### EndSection

The Option keyword for the Mouse identifier specifies options that have to do with the mouse or other pointing device.

| <b>Option</b>   | <b>Description</b>                                                                                                    |
|-----------------|----------------------------------------------------------------------------------------------------|
| <b>BaudRate</b> | Sets the baud rate for a serial mouse. The default is 1200.                                                                                                    |
| ChordMiddle     | If true, enables the use of a three-button mouse where the<br>middle button generates left+right button events.                                                                       |
| Device          | A required option that specifies the device used to access<br>the pointer; commonly /dev/mouse.                                                                                       |
| Emulate3Buttons | If true, used for a two-button mouse to emulate the third<br>button by pressing both buttons simultaneously.                                                                          |
| Emulate3Timeout | If true and Emulate 3 Buttons is set, specifies the<br>maximum delay in milliseconds between pressing the first<br>and second buttons that the driver considers simultaneous.         |
| Protocol        | The mouse protocol. Some of the more common values are:<br>Microsoft, Auto, PS/2 or Xqueue; see the mouse<br>driver manpage for the full list of supported protocols.                 |
| SampleRate      | Used with some older Logitech mice to set the number of<br>events the mouse sends per second.                                                                                         |
| ZAxisMapping    | For a wheel mouse, maps the wheel motion (the Z axis) to<br>buttons or to the X or Y axis. The default is to map button 4<br>to forward wheel motion and button 5 to backward motion. |

*Table 10-7: Mouse options*

For example, the InputDevice section for a two-button PS/2 mouse with three-button emulation might look like this:

```
Section "InputDevice"
# 2-button, PS/2 mouse
     Identifier<br>Driver
     Driver "mouse"<br>Option "Device
                        "Device" "/dev/mouse"
     Option "Protocol" "PS/2"<br>Option "Emulate3Buttons"
     Option "Emulate3Buttons"<br>Option "Emulate3Timeout"
                        "Emulate3Timeout" "50"
EndSection
```
If you are using a two-button wheel mouse, you should disable Emulate3Buttons and Emulate3Timeout as they are incompatible with this type of mouse. Adding the option  $ZAxisMapping$  with the default value "4 5" results in the X server reporting forward wheel motion as a press of the "fourth" button and backward wheel motion as a press of the "fifth" button. Add the option as follows:

Option "ZAxisMapping" "4 5"

 $\overline{\phantom{a}}$ 

#### **Monitor**

The Monitor section provides information about the monitor and its specifications. There can be multiple Monitor sections in the *XF86Config* file with each referring to a different monitor. Before XFree86 v4, only one Monitor section could be active because there was no support for multihead displays. This limitation no longer applies, as we'll see in the section "Multiheaded Displays".

In addition, in earlier versions of XFree86, the monitor section was one of the trickiest to configure because the complex XFree86 display modes were defined here. The display modes are a series of numbers that specify a monitor's resolution and refresh rate. Version 4 no longer requires the modes to be specified (although they can be); instead, it uses a set of standard VESA modes. The Monitor section keywords are shown in Table 10-8.

| <b>Keyword</b> | <b>Description</b>                                                                                                    |
|----------------|----------------------------------------------------------------------------------------------------|
| Gamma          | Either a single number or a composite set of three numbers (one each<br>for red, green, and blue) representing the monitor's gamma<br>adjustment. Not all drivers support this adjustment.                        |
| HorizSync      | The horizontal sync range supported by this monitor in the form<br>num-num.                                                                                                    |
| Identifier     | This is a text string that identifies this monitor throughout the<br>XF86Config file. The value can be any string but must be identical to<br>that specified in the Screen section when referencing this monitor. |
| Modeline       | Replaces the Modes section with an abbreviated form that describes<br>the monitor's video modes.                                                                                                    |
| ModelName      | The name of the particular model of this monitor. Any text string is<br>allowed.                                                                                                    |
| UseModes       | Points to a Modes section describing the valid modes for the<br>monitor. This keyword is only used if there is a Modes section. The<br>value is the same as that of the Modes section Identifier<br>keyword.      |
| VendorName     | The name of the vendor that assembled or sold this monitor. Any text<br>string is allowed.                                                                                                    |
| VertRefresh    | The vertical refresh rate supported by this monitor in the form num-<br>num.                                                                                                    |

*Table 10-8: Monitor section keywords*

Older versions of XFree86 require at least one Modeline option in the Monitor section or at least one Modes section to be able to open a display. As we mentioned earlier, this is no longer necessary with XFree86 v4. The X server is already aware of standard VESA video modes and automatically selects the best mode based on the horizontal sync and vertical refresh rates. Here is an example of a Monitor section for XFree86 v4:

```
Section "Monitor"
                       "Monitor0"<br>"KDS"
     VendorName
```
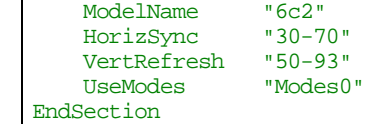

#### **Modes**

The optional Modes section provides a way of defining sets of video modes independently of the Monitor sections. In most cases, the Modes section is not necessary for XFree86 v4 because the built-in set of VESA standard modes suffices. The Modes section keywords are shown in Table 10-9.

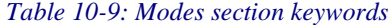

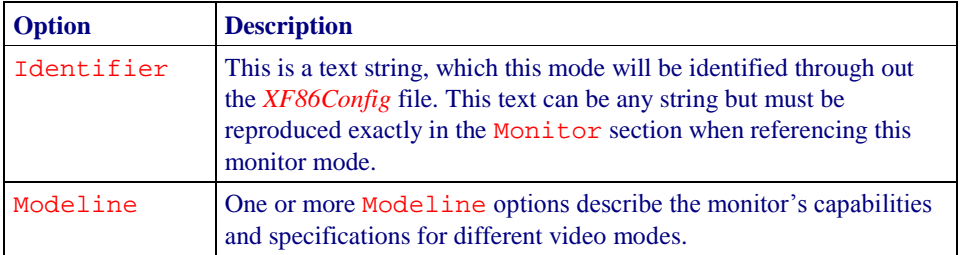

If the modelines are required, your XFree86 configuration tool will create an initial set of modelines that roughly matches the monitor's requirements. XFree86 automatically goes through the generated list of modelines and disables those that it determines are not supported by your monitor, and it enables the modelines with the highest refresh rate supported by your monitor for each available monitor resolution.

Here is an example of a Modes section:

```
Section "Modes"
    Identifier "Modes0"<br>Modeline "800x600
    Modeline "800x600" 43.68 800 816 928 1072 600 600 606 626 -hsync -vsync
                 "1024x768" 79.55 1024 1040 1216 1328 768 768 777 802 +HSync +VSync
EndSection
```
A modeline has the following format:

#### ModeLine "name" clk hdpy hst hend htot vhst vend vtot flags

These parameters are described in Table 10-10. You'll probably never need to determine the individual values for a modeline, but seeing what they are may make the line less mysterious.

| <b>Parameter</b> | <b>Description</b>                                                    |
|------------------|-----------------------------------------------------------------------|
| name             | A text string describing this mode, usually the monitor's resolution. |
| clk              | Video card clock rate in megahertz.                                   |
| hdpy             | Horizontal display width in pixels.                                   |
| hst              | Horizontal scan start.                                                |

*Table 10-10: Modeline parameters*

| hend  | Horizontal scan end.                                |
|-------|-----------------------------------------------------|
| htot  | Horizontal total $(head + (head - hst))$ .          |
| vdpy  | Vertical display height in pixels.                  |
| vst   | Vertical scan start.                                |
| vend  | Vertical scan end.                                  |
| vtot  | Vertical total (vend + (vend - vst)).               |
| flags | Optional flags, which are described in Table 10-11. |

*Table 10-11: Modeline flags*

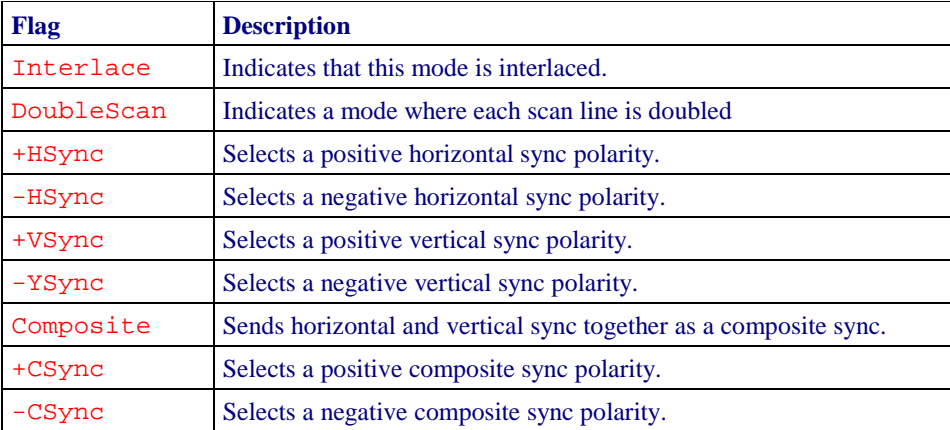

An example of a modeline is:

# 1024x768 @ 100Hz, 80.21 kHz hsync Modeline "1024x768" 115.5 1024 1056 1248 1440 768 771 781 802 -HSync -VSync

If you need more information on modelines see *The Xfree86 Video Timings HOWTO* found at *http://wwwtldp.org/HOWTO/XFree86-Video-Timings-HOWTO/*.

#### **Device**

The Device section configures the graphics hardware on your video card. Like the Monitor section, there can be multiple Device sections in the *XF86Config* file. This was already the case with XFree86 v3.3, which did not support multihead displays, and is even more important now with XFree86 v4.0's multihead capabilities.

Table 10-12 shows some of the most commonly used Device section keywords, followed by an example.

*Table 10-12: Device section keywords*

| <b>Keyword</b> | <b>Description</b>                                                                                                    |
|----------------|----------------------------------------------------------------------------------------------------|
| <b>BusID</b>   | Specifies the bus location of the video card. This keyword is required<br>for a multiheaded system, but is optional otherwise. |
| ChipSet        | An optional text string specifically identifying the video card's<br>chipset.                                                  |

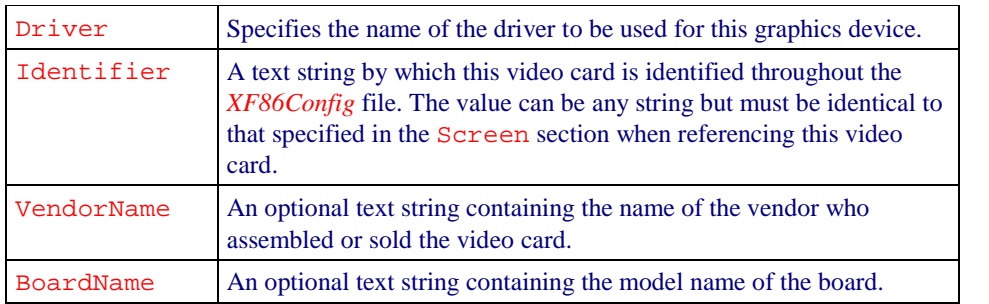

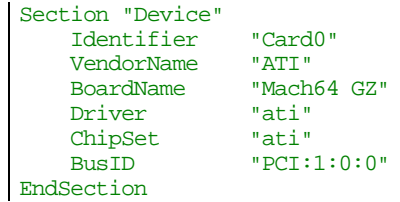

#### **Screen**

The Screen section ties together a graphics device, defined in a Device section, with the corresponding monitor, defined in a Monitor section. There must be at least one Screen section, and there may be more than one. Table 10-13 shows some of the most commonly used Screen section keywords, and is followed by an example.

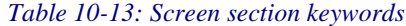

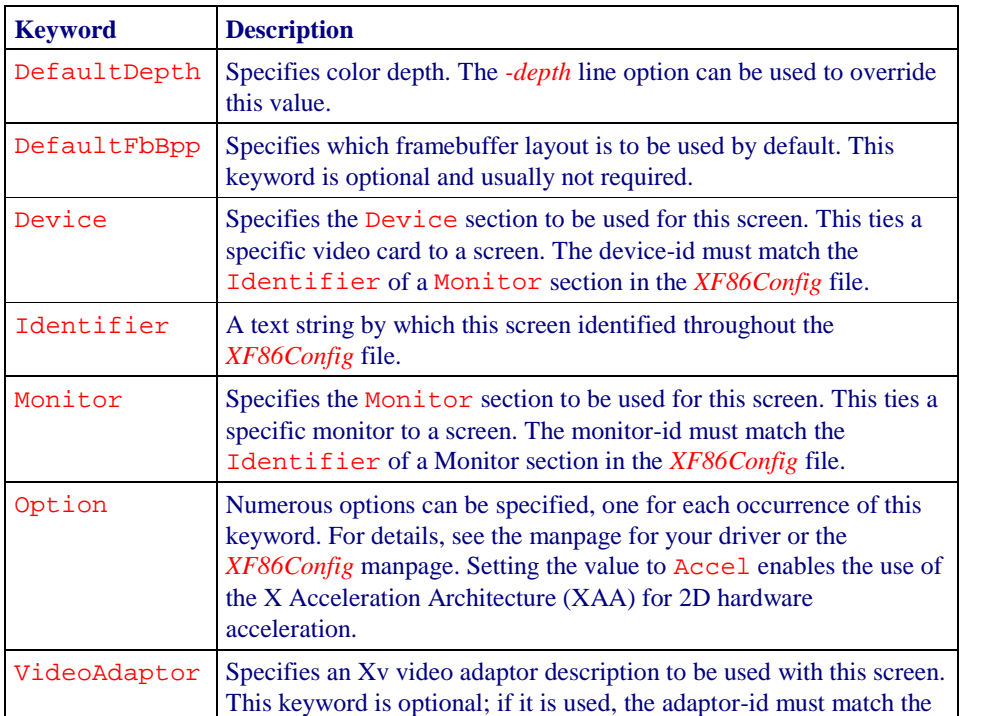

```
Section "Screen"
    Identifier "Screen0"
    Device "Card0"<br>Monitor "Monito
                   "Monitor0"
    DefaultDepth 24
    SubSection "Display"
            Depth 24
            Modes "1024x768" "800x600"
    EndSubSection
EndSection
```
Each Screen section must have at least one Display subsection and may have more than one. If there is only one, it must match the Depth and/or FbBpp values specified for the screen. The Display subsection has the following format.

```
Subsection "Display"
    Depth depth
             Modes modes
    ...
EndSubSection
```
Some of the most commonly used entries are shown in Table 10-14.

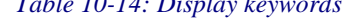

*Table 10-14: Display keywords*

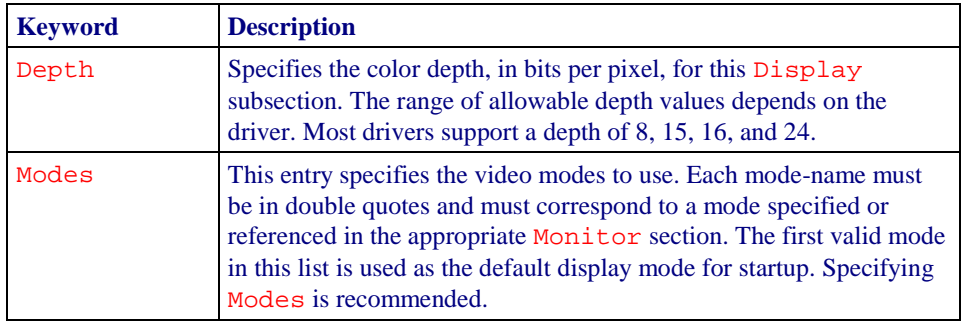

#### **ServerLayout**

This section associates a screen with one or more input devices. Multiple ServerLayout sections are used for multiheaded configurations. An example of a ServerLayout section follows:

```
Section "ServerLayout"
   Identifier "XFree86 Configured"
    Screen "Screen0"<br>
InputDevice "Mouse0"
    InputDevice "Mouse0" "CorePointer"
                  "KeyBoard0" "CoreKeyboard"
    Option "DontZoom" "true"
EndSection
```
This example defines a server layout called "XFree86 Configured" that consists of the screen known as Screen0 and two input devices, a mouse and a keyboard. Note that the screen is described in a Screen section and each of the input devices is described in an InputDevice section. As we saw in the "Screen" section, the screen definition associates a monitor with a video card. Thus the ServerLayout section effectively describes a complete layout, with video card, monitor, mouse, and keyboard.

The keywords that can be used in the ServerLayout section are shown in Table 10-15.

| <b>Keyword</b> | <b>Description</b>                                                                                                    |
|----------------|----------------------------------------------------------------------------------------------------|
| Identifier     | Identifies this server layout throughout the XF86Config file.                                                                                                    |
| Screen         | Specifies the Screen section to be associated with this server<br>layout. A screen-id must be specified that matches the<br>Identifier field of a Screen section. Other parameters are<br>discussed in the section "Multiheaded Displays" later in the chapter. |
| InputDevice    | Specifies an Input Device section to be associated with this<br>server layout. A device-id must be specified that matches the<br>Identifier field of an InputDevice section.                                                                                    |
| Option         | An optional keyword that can occur multiple times. The possible<br>options are those that are valid for the ServerFlags section. A<br>ServerLayout option overrides one specified in the<br>ServerFlags section.                                                |

*Table 10-15: ServerLayout section keywords*

An optional second parameter is often specified for the InputDevice keyword. If the device is the primary pointer, the value is CorePointer; if the device is the primary keyboard, the value is CoreKeyboard; otherwise the value is SendCoreEvents. If this parameter is not specified in the ServerLayout section, it must be included either in the InputDevice section or with a command-line option.

## **DRI**

This optional DRI section is used to provide some information for the Direct Rendering Infrastructure, which is a software architecture for coordinating the Linux kernel, the X Window System, 3D graphics hardware, and an OpenGL-based rendering engine, all to enable hardware-accelerated 3D graphics. In particular, the DRI section is used to control access to the direct rendering facility. See the *DRI User Guide* for details about the format of this section, on your system in the file */usr/X11R6/lib/X11/doc/README.DRI* or online at *http://www.xfree86.org/current/DRI.htm.*

#### **Vendor**

The optional Vendor section may be used to provide vendor-specific configuration information. Multiple Vendor sections may be present, and they may contain an Identifier entry and multiple Option flags. XFree86 currently ignores this section.

#### **VideoAdaptor**

This undocumented section describes an Xv (X video extension) adaptor; it hints at XFree86's future plans to support video adapters allowing television capabilities.

# **Sample XF86Config**

The complete sample *XF86Config* file for XFree86 v4.0 presented in the previous sections is shown in Example 10-1.

*Example 10-1: A sample XF86Config file for XFree86 v4.0* Section "ServerLayout" Identifier "XFree86 Configured" Screen "Screen0" InputDevice "Mouse0" "CorePointer" InputDevice "KeyBoard0" "CorePointer" EndSection Section "InputDevice" Identifier "Keyboard0"<br>Driver "keyboard" Driver "keyboard"<br>Protocol "Standard" "Standard"<br>500 5 Autorepeat XkbKeycodes "xfree86" XkbGeometry "pc"<br>XkbRules "xfree86" ----<br>XkbRules<br>XkbModel ---<br>"pc104"<br>"de\_CH" XkbLayout EndSection Section "InputDevice" # 2-button, PS/2 mouse Identifier "Mouse0" Driver<br>Device "mouse"<br>"/dev/mouse"<br>"PS/2" Protocol Emulate3Buttons Emulate3Timeout 50 EndSection Section "Monitor"<br>Identifier "Monitor0" Identifier VendorName "KDS" ModelName "6c2" HorizSync "30-70" VertRefresh "50-93"<br>UseModes "Modes0" UseModes EndSection Section "Modes" Identifier "Modes0" Modeline "800x600" 43.68 800 816 928 1072 600 600 606 626 -hsync -vsync Modeline "1024x768" 79.55 1024 1040 1216 1328 768 768 777 802 +HSync +VSync EndSection Section "Device" Identifier "Card0" VendorName BoardName "Mach64 GZ"<br>Driver "ati" Driver "ati"<br>ChipSet "ati" ChipSet<br>BusID "PCI:1:0:0" EndSection Section "Screen"

```
Identifier "Screen0"<br>Device "Card0"
    Device "Card0"<br>Monitor "Monito
                     "Monitor0"
    DefaultDepth 24
    SubSection "Display"
              Depth 24
              Modes "1024x768" "800x600"
    EndSubSection
EndSection
```
Another example of a detailed *XF86Config* file can be found on your system as */usr/X11R6/lib/X11/XF86Config.eg*. This file, with its many comments, gives you an idea of the complexity XFree86 has to deal with to take into consideration the many variations of PC hardware.

# **Multiheaded Displays**

One of the features of XFree86 v4 is the support for multiheaded displays, including support for Xinerama, an X server extension that treats multiple physical screens as a single logical screen. With traditional multihead support in X, windows cannot span physical screens or be dragged from one screen to another. Xinerama removes these limitations. Both Xinerama and traditional multihead support allow the screens to run at different resolutions. Xinerama, however, requires the physical screens to have the same depth.

If you have multiple monitors and video cards (or one or more dual-headed video cards), you can configure your system with multihead support. The video cards should be either PCI or AGP cards. Note that Xinerama lets you use multihead displays to enlarge your display area. It always acts as one contiguous display. If you want separate displays, use a traditional multihead setup. Another way of saying that is that Xinerama gives you one display, :0.0, while multihead gives you multiple displays; e.g., :0.0 and :0.1.

Xinerama is not enabled by default. There are three ways to enable Xinerama:

- Add the option *+xinerama* to the XFree86 command line.
- Add the Xinerama option to the ServerFlags section of *XF86Config*.
- Add the Xinerama option to the ServerLayout section of *XF86Config*.

This section describes each of these methods, as well as the changes required in the *XF86Config* file for multihead operation. The configuration changes are the same for traditional multihead and for Xinerama; the difference is in whether or not you enable Xinerama.

Before you set up a multihead configuration, it's a good idea to make sure that each monitor/video card pair work correctly by themselves. (Save those configuration files, so you can go back to one of them if necessary.) Sometimes video cards that work well by themselves don't work in combination with another card; if that is the case, you may have to try replacing one of the cards. For more information on multihead and Xinerama support, see the Xinerama HOWTO at *http://www.tldp.org/HOWTO/Xinerama-HOWTO*.

# **Configuring XF86Config for Multihead**

For the sake of simplicity, our multihead example uses two graphic cards and two monitors, both of the same type. The following sections describe changes we need to make to *XF86Config* for multiheaded operation.

#### **Monitor**

There must be a Monitor section for each monitor. For our example, that means adding another Monitor section. Assuming that the second monitor is the same type as the first monitor, the new section is identical to the original except for its Identifier:

```
Section "Monitor"
    Identifier "Monitor0"
    VendorName "KDS"
    ModelName "6c2"<br>HorizSync "30-70"
    HorizSync "30-70"
    VertRefresh
EndSection
Section "Monitor"
    Identifier "Monitor1"
    VendorName "KDS"
    ModelName "6c2"<br>HorizSync "30-70"
    HorizSync "30-70"
    VertRefresh
EndSection
```
Note that while our example uses two identical monitors, they can be different. If they are, be sure that the HorizSync and VertRefresh values are correct for each monitor.

#### **Device**

We also need to add a second Device section. Not only does the second video card have a different Identifier, it also has its own bus ID. From the console, run the command *XFree86 -scanpci* in verbose mode to determine the IDs.<sup>\*</sup> For example:

```
XFree86 -scanpci -verbose
...
(0:12:0) ATI card using a ATI Mach64 GZ
(1:0:0) ATI card using a ATI Mach64 GZ
```
The output lists all PCI devices on the system, although we've only showed the entries for the video cards. The bus ID is in the form Bus:Device:Function. The information in parentheses on the final two lines of output are the unique bus IDs for the two cards:  $0:12:0$  and  $1:0:0$ . With that information, we can define two Device sections, and associate each with one of the IDs by including a BusID entry:

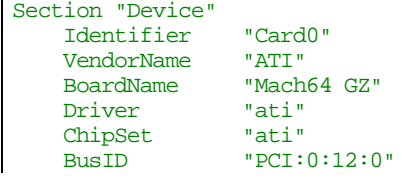

You can also use the *lspci* command from the console or from an xterm to get the bus ID; in that case you'll need to replace the period  $(.)$  separating the last two parts of the ID with a colon  $(:).$ 

```
EndSection
Section "Device"
     Identifier "Card1"
     VendorName
    BoardName "Mach64 GZ"<br>Driver "ati"
     Driver "ati"<br>ChipSet "ati"
     ChipSet<br>BusID
                      "PCI:1:0:0"EndSection
```
Note that in this example we have two identical cards, each with a unique  $BusId$ . In this case, it doesn't matter which BusId is associated with which Device section. If you have two different graphics cards, be careful to associate the correct BusId with the correct card. But even then, it wouldn't matter which card was associated with which Identifier.

Note also that if we had installed a dualhead video card, such as those made by Matrox, there would still be two Device sections but only one bus ID. In that case, the BusID field of both sections would have the same value.

#### **Screen**

Because we now have two monitors, we need to add a second Screen section as well. The Screen section associates the monitor with its device. This section is required. It has its own Identifier and refers to the Identifiers of the newly added Device and Monitor sections. Be sure that the video card specified as the Device for each monitor is the one that is physically connected to that monitor.

```
Section "Screen"
    Identifier "Screen0"<br>
Device "Card0"
    Device "Card0"
                     "Monitor0"
    DefaultDepth 24
    SubSection "Display"
             Depth 24
    EndSubSection
EndSection
Section "Screen"
    Identifier "Screen1"<br>Device "Card1"
    Device<br>Monitor
                    "Monitor1"
    DefaultDepth 24
    SubSection "Display"
             Depth 24
    EndSubSection
EndSection
```
#### **ServerFlags**

If you want to use Xinerama, and you want it to apply to all server layouts, you can enable Xinerama in the ServerFlags section, as follows:

 $\overline{\phantom{a}}$ 

Option "Xinerama" "on"

Otherwise, no changes are needed in this section.

#### **ServerLayout**

Before the ServerLayout section is configured, we need to decide how we want to arrange our two monitors. This is because one of the monitors will be considered the "main" display and XFree86 needs to know where the second display is in relation to the main display.

In our example, we'll place the second display to the right of the main display. This requires the following ServerLayout section:

```
Section "ServerLayout"
    Identifier
    Screen "Screen0"
    Screen "Screen1" RightOf "Screen0"<br>InputDevice "Mouse0" "CorePointer"
                    "Mouse0" "CorePointer
    InputDevice "KeyBoard0" "CoreKeyboard"
EndSection
```
This defines the relationship between Screen0 and Screen1. We've made Screen0 the main screen and specified that Screen1 is to the right of Screen0. Valid relationships are LeftOf, RightOf, Above, Below, Absolute *X Y*, and Relative *X Y*. The first four values indicate the position of Screen1 relative to Screen0. If you specify Absolute, the values *X* and *Y* are the coordinates of the upper-left corner of the screen. If you specify Relative, *X* and *Y* are the coordinates relative to another screen whose id must also be specified, For example:

```
Screen "Screen1" Relative "Screen0" 1200 0
```
In this example, if both screens are 1280 pixels wide, they will be next to each other with an overlap of 80 pixels.

 $\overline{\phantom{a}}$ 

With Xinerama enabled, the Dualhead layout creates a contiguous display, allowing you to drag active windows or clients across a virtual border between the two monitors, both of which are part of a single logical display (e.g., :0.0). Without Xinerama, it says that if you move the mouse further right than the end of Screen0, then the mouse will reappear on the second monitor (e.g., you are moving it from display :0.0 to display :0.1), but it can't bring a window with it across the border.

## **Starting Multiheaded XFree86**

As previously mentioned, you can run with traditional multihead support by starting XFree86 the same way you would start it for a single monitor. There is also no difference if you have turned Xinerama on in the ServerFlags or ServerLayout sections of *XF86Config*. Otherwise, you can still run with Xinerama by starting XFree86 with the *+xinerama* option:

**XFree86 +xinerama**

Because it's unusual to run XFree86 directly unless you are testing, you'll probably need to pass the option to the server through another program. If you use *startx* or *xinit* to run XFree86, add the option as follows:

**startx -- +xinerama**

or

**xinit -- +xinerama**

The double-dash  $(-)$  tells the program to pass any following parameters to the server, in this case, +xinerama.

If you are running XDM, edit the command-line specified in the file */etc/X11/xdm/Xservers* to add the *+xinerama* option. (See Chapter 11, *X Display Managers*, for more information about this file.)

You can also add the *-layout* option to indicate the desired server layout if there is more than one:

**XFree86 +xinerama -layout Dualhead**

The value that you specify for the *–layout* option is the value of Identifier in the appropriate ServerLayout section. If you have defined multiple layouts, but do not choose a layout on the command line, X uses the first layout defined.

If you turned Xinerama on in *XF86Config*, you can override it on the command line by specifying the *–xinerama* option:

**XFree86 –xinerama**

 $\overline{\phantom{a}}$